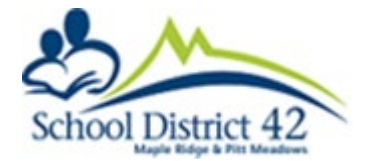

## Parent Portal – Consent Forms Instructions for Parents

Login to your Parent Portal account.

You will now see a "Consent Form" icon on your top menu bar.

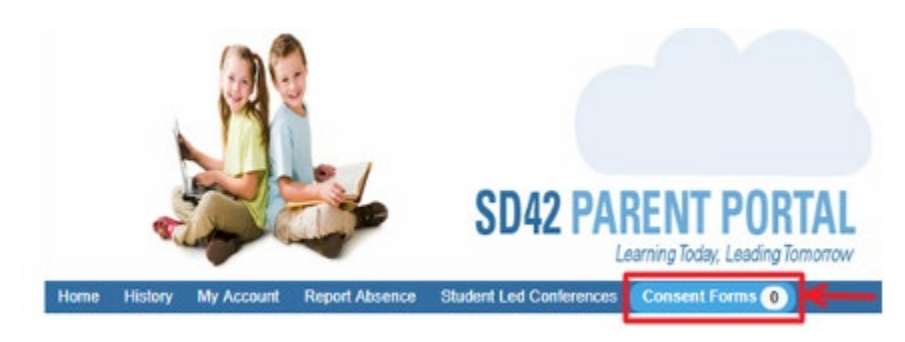

The new icon will change colours as your unsubmitted consent forms pass their due date. These are very important school documents that need to be submitted in a timely manner as these allow your student to participate in various educational programs and activities. Click on the Consent Form icon to load the parent dashboard.

Each of your linked students will appear in the drop-down menu. Selecting one will display the available consent forms for that student.

*\* Please note: Each student in the list will have their own set of Consent Forms that will need to be submitted.* 

## **Parent Dashboard: Consent Forms**

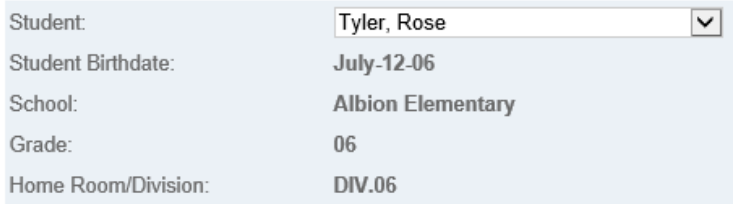

You need to select each link under the "Unsigned Consent Forms" section to view and submit your answers for each policy. Simply read each consent form and scroll to the bottom where you will be able to give your response and enter both your first and last name. This becomes your electronic signature.

*\*Please note: All required information must be provided to submit the form.*

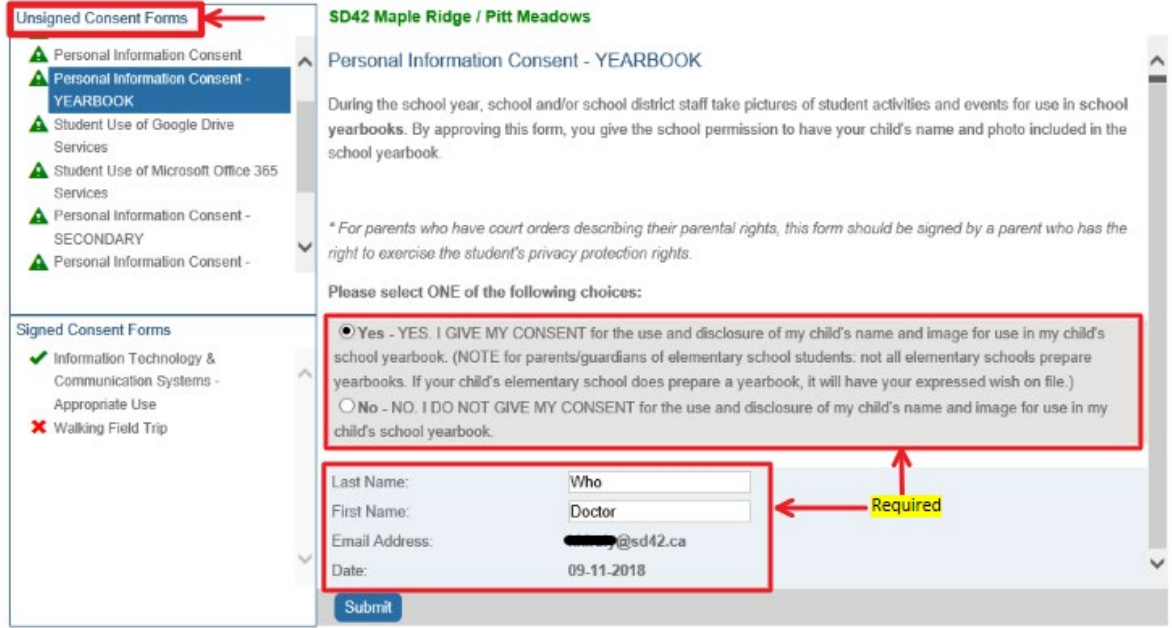

Once you have clicked "submit" the form will now appear under the "Signed Consent Forms" section with an icon indicating your response for that form.

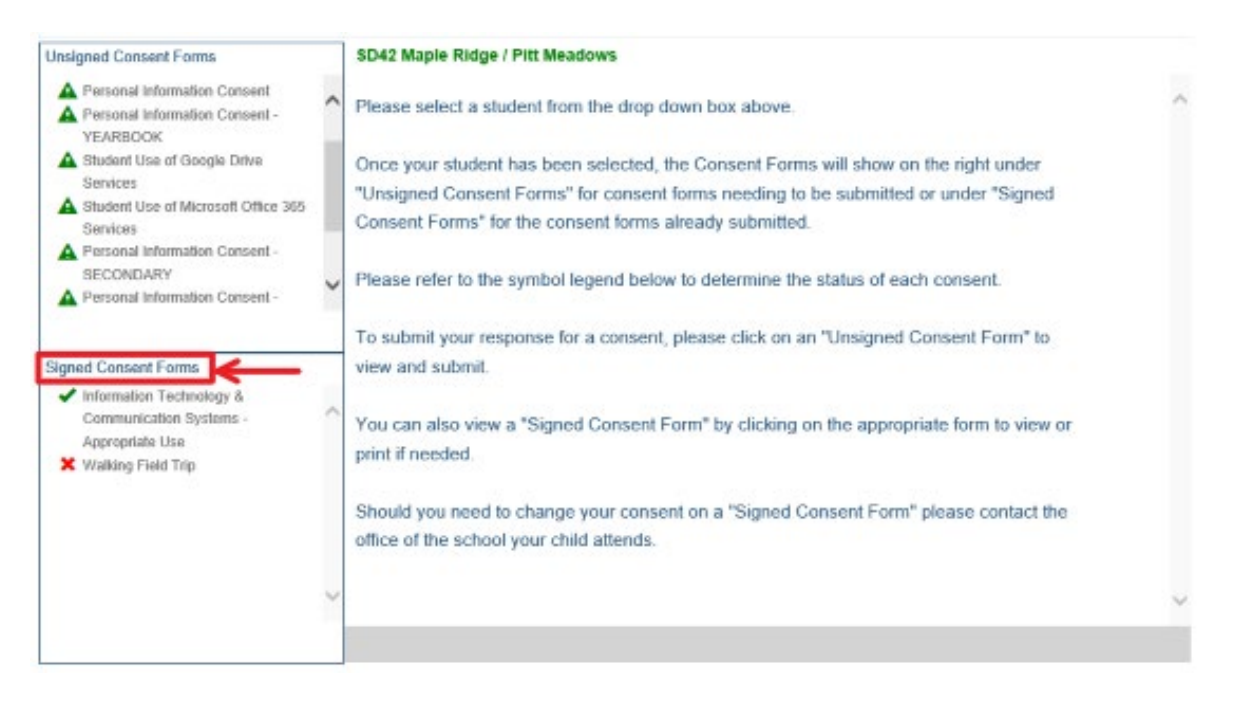

You will be able to view and print any signed consent forms by selecting them from the "Signed Consent Form" section. If you wish to adjust a previously submitted consent form, please contact your school office. Once your school office has reset this form, you will find it located in the "Unsigned Consent Forms" section once again. This enables you to resubmit your response for that permission form.